# <span id="page-0-0"></span>**Painel de assinatura (web)**

### Função

O componente **Painel de assinatura** permite a realização de uma assinatura digital feita através do toque (touchscreen, mesa digitalizadora ou mouse) e obter o conteúdo assinado através de uma imagem.

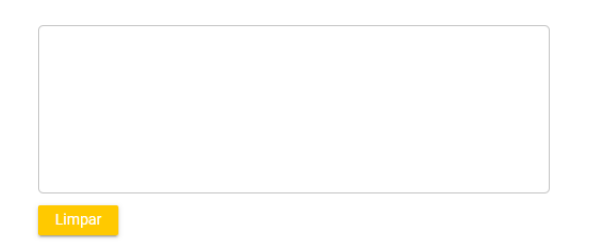

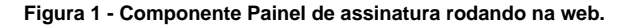

## <span id="page-0-1"></span>Principais propriedades

Na tabela abaixo estão descritas as principais propriedades do componente.

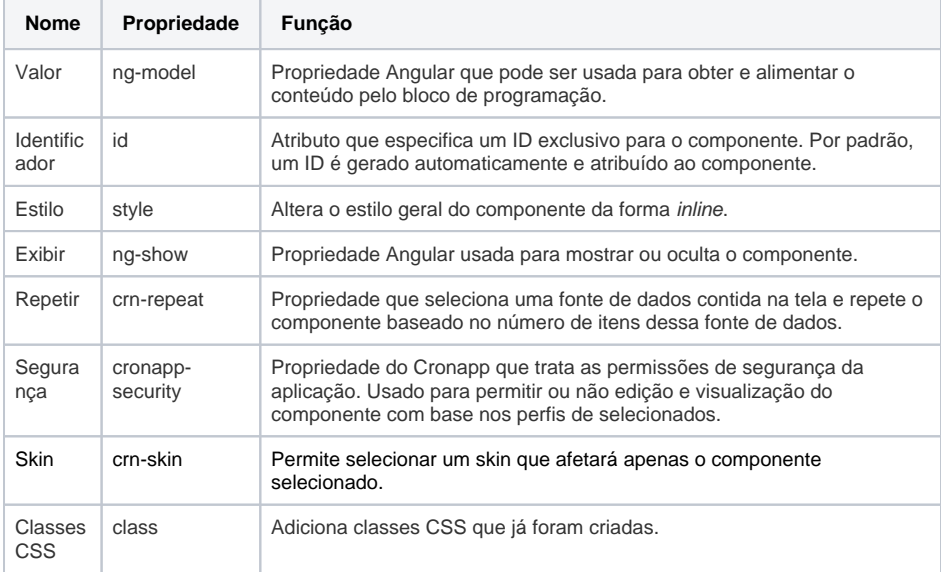

#### **Nome em inglês**

Signature Pad

#### **Nesta página**

- [Função](#page-0-0) [Principais propriedades](#page-0-1)  $\bullet$ [Exemplo de uso](#page-0-2) <sup>o</sup> Criando o bloco de
	- [programação](#page-0-3)

#### **Compatibilidade**

Formulário web

 $\sim$ 

#### **Equivalente mobile**

[Painel de assinatura \(mobile\)](https://docs.cronapp.io/pages/viewpage.action?pageId=234656645)

#### **Botão do Componente**

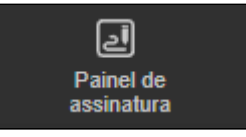

#### **Imagem no Editor Visual**

and Painel de assinatura  $\mathbf{a} \times \mathbf{y} + \mathbf{y} \times \mathbf{x}$ 

### <span id="page-0-2"></span>Exemplo de uso

O componente Painel de assinatura só recebe a assinatura do usuário e limpa o campo, assim, é preciso associa-lo a uma fonte de dados ou obter a imagem através de um bloco de programação. No exemplo a seguir, iremos capturar a assinatura do usuário através de um bloco de programação, chamado por um [botão, e](https://docs.cronapp.io/pages/viewpage.action?pageId=172736552) a assinatura será renderizada no [componente imagem.](https://docs.cronapp.io/pages/viewpage.action?pageId=172736711) Como a imagem é convertida em base64, é necessário concatenar o Data URI scheme com a base64, como mostra a figura 2.

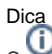

Como o componente transforma a assinatura em imagem e depois converte para base64, é possível obter seu valor para tratar de diversas formas: salvar em banco, vincular a um campo da fonte de dados, fazer uma lógica via bloco de programação e outros.

### <span id="page-0-3"></span>**Criando o bloco de programação**

Para realizar a captura da assinatura, inicialmente precisamos criar o [Bloco de programação](https://docs.cronapp.io/pages/viewpage.action?pageId=185959641) que irá realizar tal função, confira na imagem abaixo. Utilizaremos o bloco de programação [Definir valor do](https://docs.cronapp.io/display/CRON2/cronapi.screen.changeAttrValue)  [atributo](https://docs.cronapp.io/display/CRON2/cronapi.screen.changeAttrValue) para obter o valor do campo assinatura. No parâmetro **Valor do atributo** estamos obtendo o valor do input (assinatura) e concatenando com o Data URI Scheme, desse jeito podemos renderizar a imagem no componente imagem. **OBS**: é necessário vincular o bloco de programação a um formulário de referência, confira no tópico **Propriedades do Blockly** da documentação [Bloco de programação.](https://docs.cronapp.io/pages/viewpage.action?pageId=185959641)

| Bloco x                   |                  |                                                                            |
|---------------------------|------------------|----------------------------------------------------------------------------|
|                           |                  |                                                                            |
|                           |                  |                                                                            |
|                           |                  |                                                                            |
| <b>D</b> ? para Salvar    |                  |                                                                            |
|                           |                  |                                                                            |
| Definir valor do atributo |                  |                                                                            |
| Obter identificador       | crn-image-122329 |                                                                            |
| Nome do atributo          | Гo<br>src        |                                                                            |
| Valor do atributo         |                  | C @ criar texto com C <sup>cc</sup> data:image/png;base64, <sup>99</sup> @ |
|                           |                  |                                                                            |
|                           |                  | Obter valor do Campo Campo<br>vars.input6147 · 5                           |
|                           |                  |                                                                            |
|                           |                  |                                                                            |

**Figura 2 - Bloco de programação responsável para salvar a imagem da assinatura.**

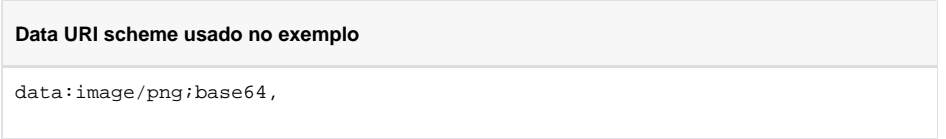

Agora precisamos incluir o [componente imagem](https://docs.cronapp.io/pages/viewpage.action?pageId=172736711) e [botão](https://docs.cronapp.io/pages/viewpage.action?pageId=172736552) na view junto com componente Painel de assinatura, confira na figura 2.1.

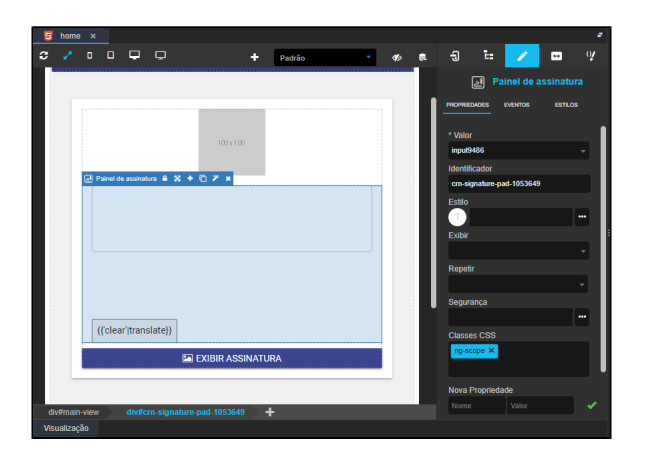

**Figura 2.1 - Adicionando o componente botão e imagem.**

Por fim, basta associar o evento **Ao Clicar** do botão ao bloco de programação criado na figura 2. Em seguida execute a aplicação, o resultado obtido pode ser visto na figura 2.2.

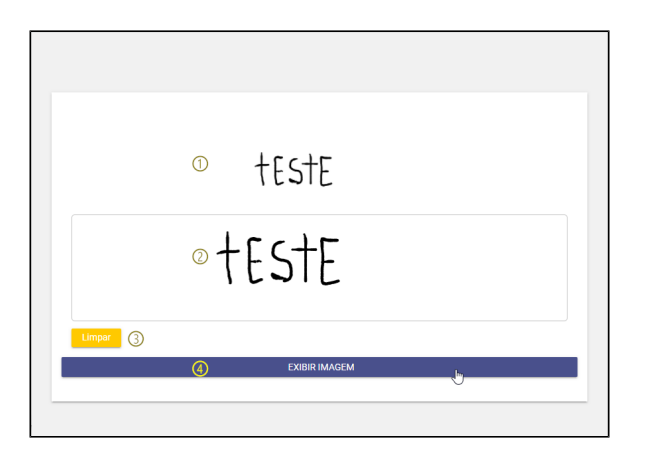

**Figura 2.2 - Componente Painel de assinatura rodando na web**

- 1. Componente imagem exibindo a assinatura capturada pelo botão;
- 2. Área destinada à assinatura;
- 3. Botão para limpar o campo da assinatura;
- 4. Botão responsável por capturar a assinatura.